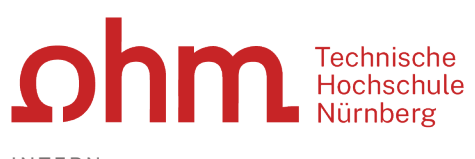

INTERN

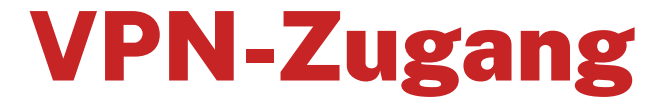

Einrichtung unter Windows mit GlobalProtect

### **Zentrale IT**

Technische Hochschule Nürnberg Kesslerplatz 12, 90489 Nürnberg

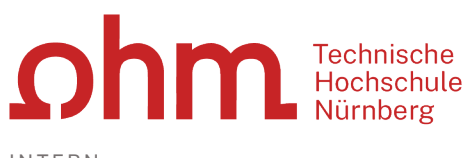

INTERN

# VPN-Zugang

Einrichtung unter Windows mit GlobalProtect

# Vorbereitung

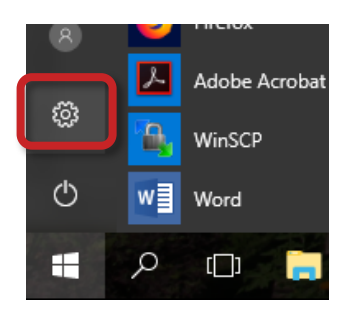

### **Windows Betriebssystem-Version**

Sie müssen für die Installation wissen, ob Sie Windows10 in der 32-bit- oder in der 64-bit-Version nutzen.

Dazu klicken Sie auf den

Windows-Button

#### Sie wählen

- Einstellungen
- $\triangleright$  System
- $\triangleright$  Info

## **Admin-Rechte für den PC**

Sie benötigen für die Installation möglicherweise **Administratorrechte** für Ihren PC.

# 1. Schritt: Download

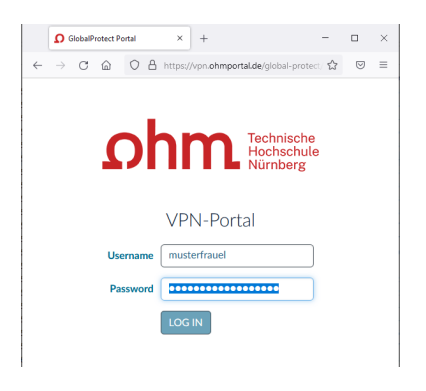

Eingabe im Internetbrowser:

[vpn.ohmportal.de](https://vpn.ohmportal.de/)

### **Anmeldung**

Sie setzen hier Ihre my.ohm-Zugangskennung ein, die Sie z.B. auch für VirtuOhm verwenden.

- my.ohm-Kennung
- $\triangleright$  LOG IN

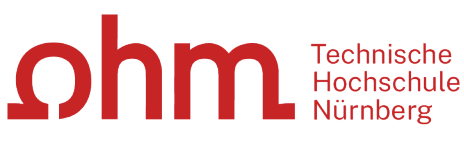

INTERN

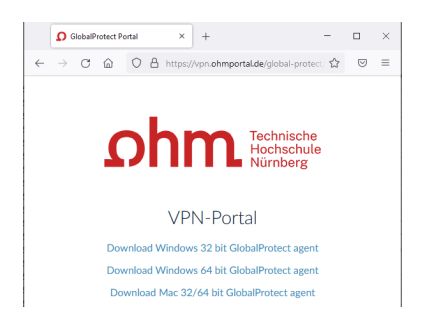

Sie wählen Ihr Betriebssystem.

Sie speichern die Installationsdatei auf Ihrem PC.

> Speichern

# 2. Schritt: Installation

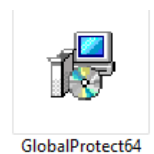

Sie starten die Installation im Dateimanager durch Doppelklick auf die Installationsdatei.

Unter Umständen erscheint jetzt ein Fenster, um GlobalProtect aus dem Microsoft Store heraus zu installieren. Sie fahren fort mit

 $\triangleright$  Installation von außerhalb

Sie werden durch den Installationsdialog geführt.

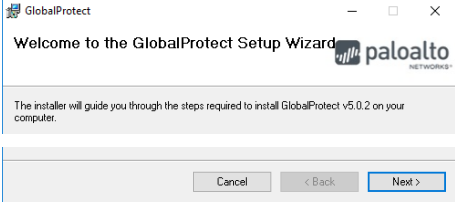

Next

 $\triangleright$  Close

Eventuell nötig: Eingabe der Administratorkennung für den PC

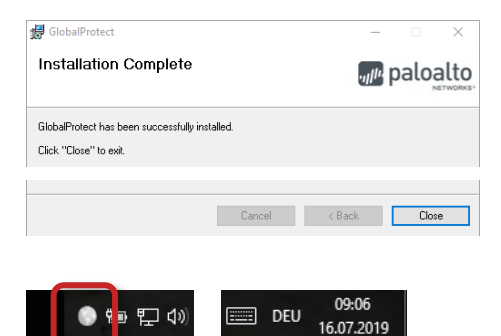

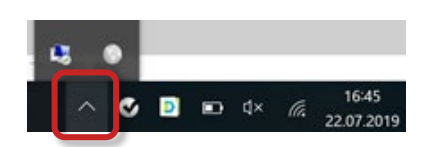

Nach erfolgreicher Installation finden Sie unten rechts im Infobereich der Taskleiste ein VPN-Symbol.

*Tipp: Bei teilweise ausgeblendetem Infobereich finden Sie das VPN-Symbol, indem Sie den Infobereich aufklappen.*

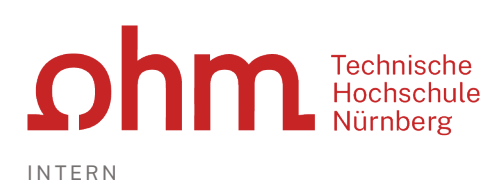

# 3. Schritt: Start

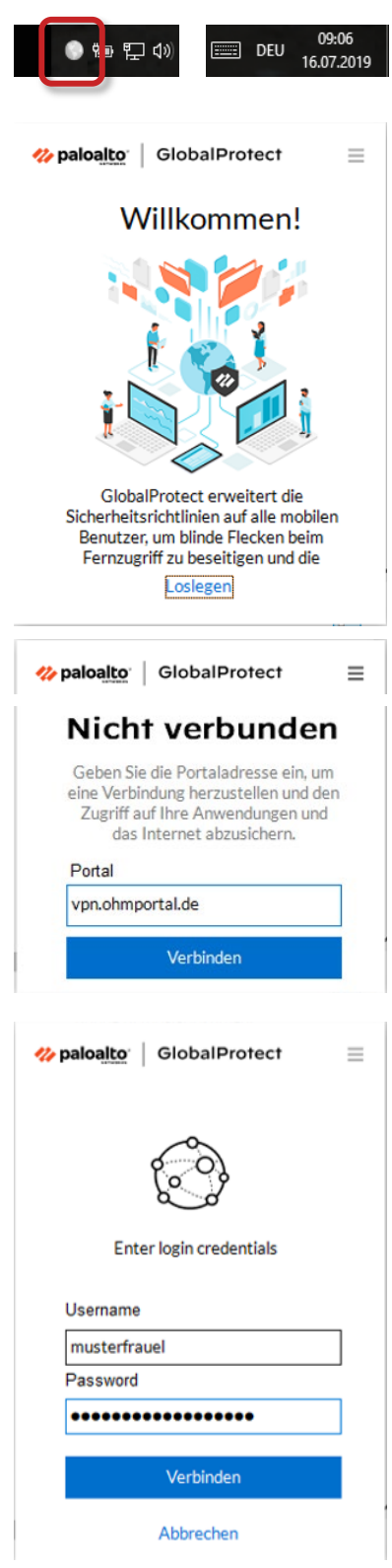

Sie starten GlobalProtect durch Klick auf das VPN-Symbol.

Rechts unten am Bildschirm erscheint ein Fenster von GlobalProtect.

> Loslegen

Beim ersten Start müssen Sie die Portaladresse und Ihre Zugangsdaten eingeben.

#### **Portal:**

- vpn.ohmportal.de
- Verbinden

### **Anmeldung**

Sie setzen für den Login Ihre my.ohm-Zugangskennung ein, die Sie z.B. auch für VirtuOhm verwenden.

- my.ohm-Kennung
- Verbinden

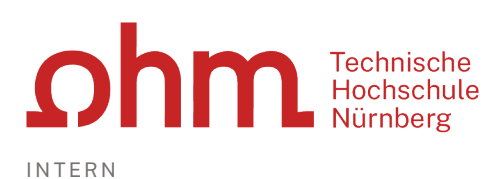

the paloalto | GlobalProtect  $\equiv$ Verbunden vpn.ohmportal.de Bestes verfügbares Gateway Trennen

Ab sofort steht Ihre VPN-Verbindung zum Hochschulnetz.

Sie erkennen das im Infobereich der Taskleiste an der farbigen Darstellung des GlobalProtect-Symbols.

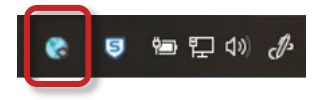

# 4. Schritt: Verbindung aufbauen/trennen

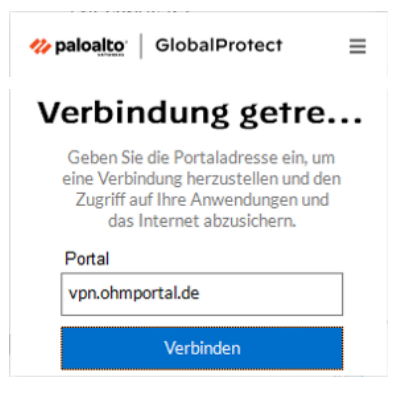

### **Verbindungsaufbau**

Sie klicken im Infobereich der Taskleiste auf das Symbol für die getrennte VPN-Verbindung.

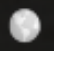

Verbinden

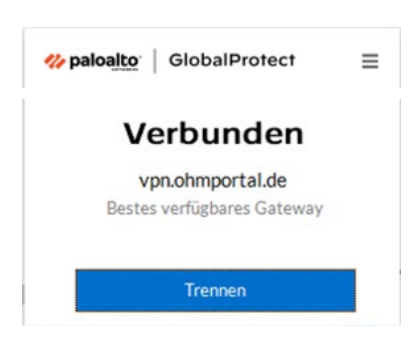

#### **Verbindung trennen**

Sie klicken im Infobereich der Taskleiste auf das Symbol für Ihre aktive VPN-Verbindung.

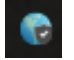

#### $\triangleright$  Trennen